# **TI Technology Guide for** *More of U.S.*

## **TI-83 Plus and TI-84 Plus Families**

# *Creating Lists of Data, Displaying the Graph, Modeling Data with an Exponential Function, and Finding a Point of Intersection of Data*

#### **Activity 1:**

To enter the data from the table in the activity, press **STAT and select 1: Edit** to access the List Editor window. Be sure to clear any existing data in the lists

by highlighting the list name and pressing CLEAR

 $[ENTER]$ . If you see a list other than L<sub>1</sub> through L<sub>6</sub>,

press and select **STAT** 5: SetUpEditor **ENTER** and then follow the above instructions.]

Move the cursor to the first data position in L1. Enter the data from your table for Year. Move the cursor to the first data position in L2 and enter the corresponding population data.

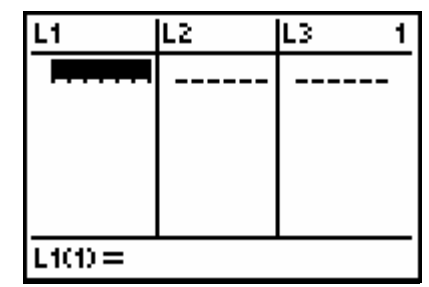

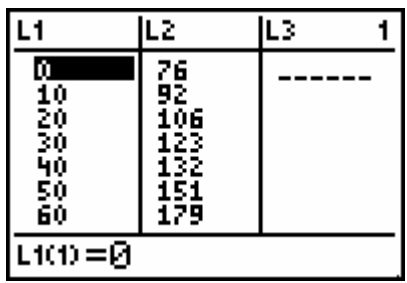

Access the STAT PLOTS menu screen by pressing [2nd] [Y=]. Select 1: **Plot1** to get the screen shown. Notice that **Plot1** and **On** are highlighted. To turn on or off any plot, place the cursor over the name, press

again. This process acts like a toggle switch to t urn **ENTER**, then select either On or Off, and press **ENTER** the plots on and off the graphing display.

Press [Y=] and clear any equations listed. Press <a>[Z00M]</a> 9: Zoom Stat to automatically adjust the viewing window to display all the data. Press GRAPH to display the scatter plot of the population data from your lists. You may also press [TRACE] to view the coordinates of the data points.

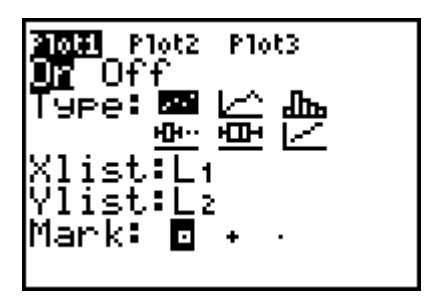

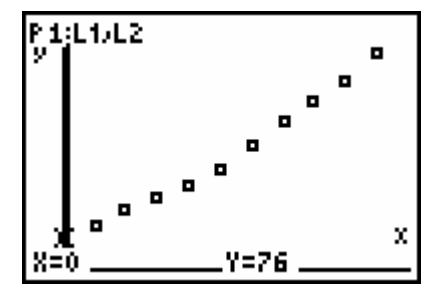

To find the exponential function that best models the data, press and select **STAT** > CALC > **ExpReg**. On the home screen after the ExpReg prompt, enter **(** [2nd] [L1] , [2nd] [L2] , [VARS] > Y-VARS > Function > Y1 ) as shown.

Press **ENTER** to have the handheld calculate the exponential function that best models the data set.

$$
\sum_{\text{exPReg (L1, L2, V1)}}
$$

### **Activity 2:**

The function has also been entered for Y<sub>1</sub> in the  $Y =$ editor. Now both Plot1 and Y1 are highlighted, which means they will both scatter plot and the exponential function will be displayed on the graph screen.

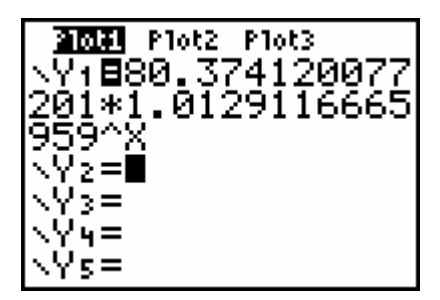

Press  $GRAPH$  TRACE to see the coordinates. Press  $\blacktriangledown$ to toggle between the scatter plot data and the exponential function.

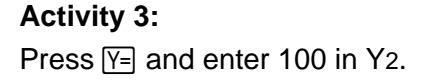

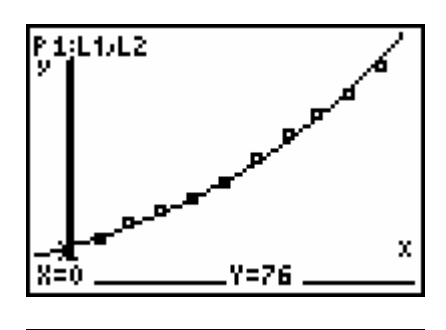

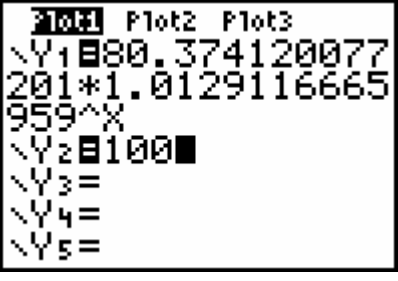

Press GRAPH to view the plots of all three sets of values (scatter plot, exponential function, and linear function).

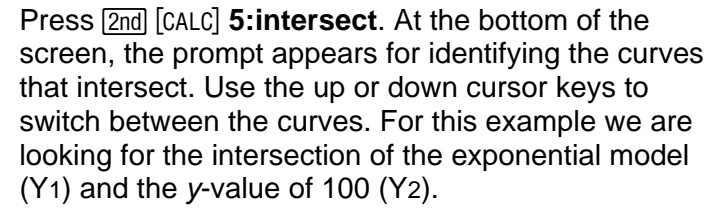

After you enter these curves, the prompt suggests that you make a guess of the coordinates. You may

make a guess, or just press **ENTER**. The coordinates of the intersection are displayed.

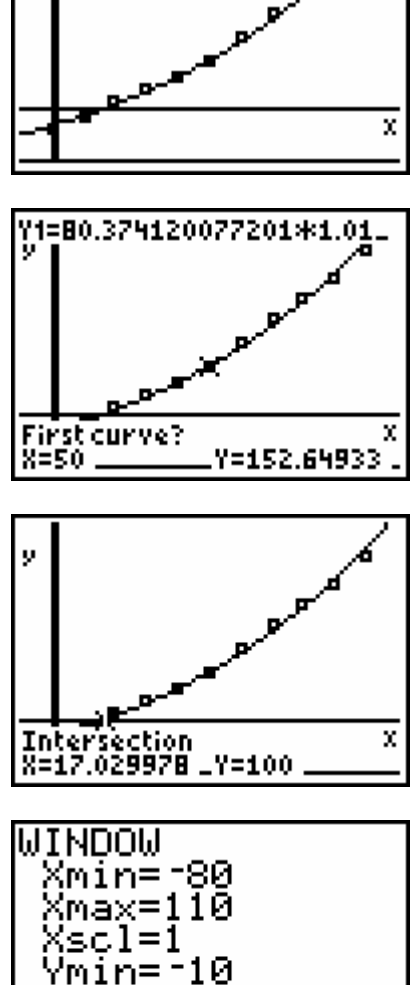

For the extension activity, students will need to reset the viewing window to accommodate seeing the graph prior to the 1842 date. This means that they will need to enter negative Xmin values. A sample of window settings is shown.

The resulting graph of the exponential function and the quadratic function can be traced to the time frame before 1842. Students should observe the significant difference in the behavior of the two models in this data range, as compared to the time period 1900-2000.

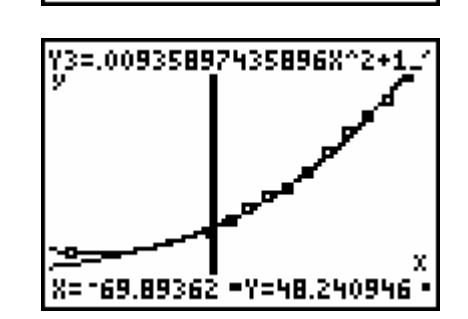

Ymax=315.85

Yscl=1 Xres=1

### **Using the Science Tools App:**

Start the application by pressing [APPS] and selecting **:SciTools** > DATA/GRAPHS WIZARD. Within the application, you may enter  $[2nd]$   $[QUIT]$  at any time to return to menu screens. To select a menu option from the screen, press the graphing key directly below it.

To input the data from your table, press  $Y=$  to access the DATA option. The List Editor is displayed so that data can be entered into L1 and L2. To return to the menu screen, press [2nd] [QUIT].

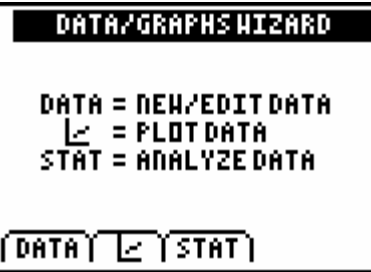

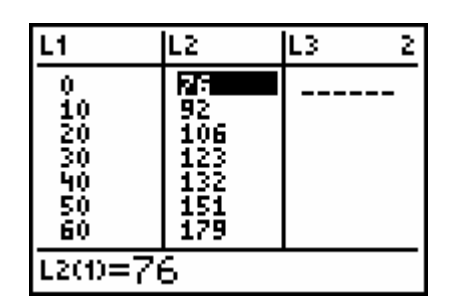

Press **WINDOW** to see the plot options, then choose the scatter plot option ( $\equiv$ ).

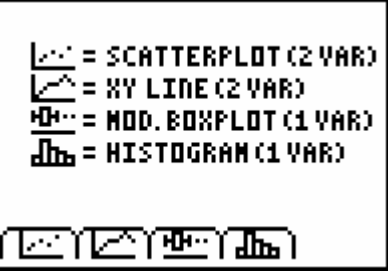

DEPENDENT VARIABLE (Y):

1:L1 **BALZ** 

The prompt appears for the independent variable (*x*) with L1 highlighted. Press **ENTER**. The next prompt appears for the dependent variable (*y*). Select L2.

The scatter plot is displayed with the window automatically adjusted to include all the data points (ZoomStat). Enter [2nd] [QUIT].

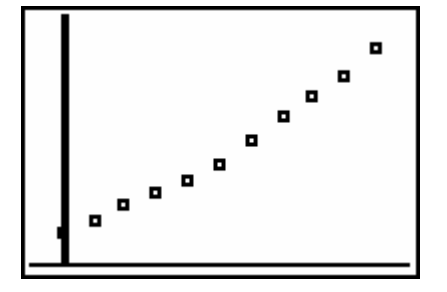

The next window (CHOOSE A FIT METHOD) prompts you to select a function type. The handheld will automatically find a function of that type which models the data set most closely. Press the number of your choice or highlight the function and press ENTERI.

The scatter plot and the model function are displayed. The shaded boxes indicate the data points that fit on the curve.

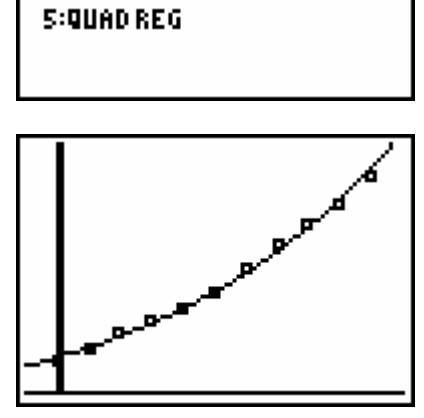

**CHOOSE A FIT METHOD** 

**G:CUBICREG** 

**7:QUARTREG** 

B:MED-MED

**S:LOGISTIC** 

**1:LINREG** 

**REAP REG** 

3:LN REG

4:PHR REG

Press  $TRACE$   $\rightarrow$  to view the coordinates along the model curve. Enter 97 as the *x*-coordinate, press **ENTER** and view the corresponding *y*-coordinate.

Y1=B0.374120077201\*1.01. 8≣971

To exit the Science Tools App, repeatedly press [2nd] [QUIT] until the EXIT option appears on the screen. Press  $F =$  to return to the home screen of the handheld.